1. Einstieg ins Buchungssystem über die Webseite www.tc-triesen.li und Anklicken des **Button «Online-Platzbuchung Sommer»** 

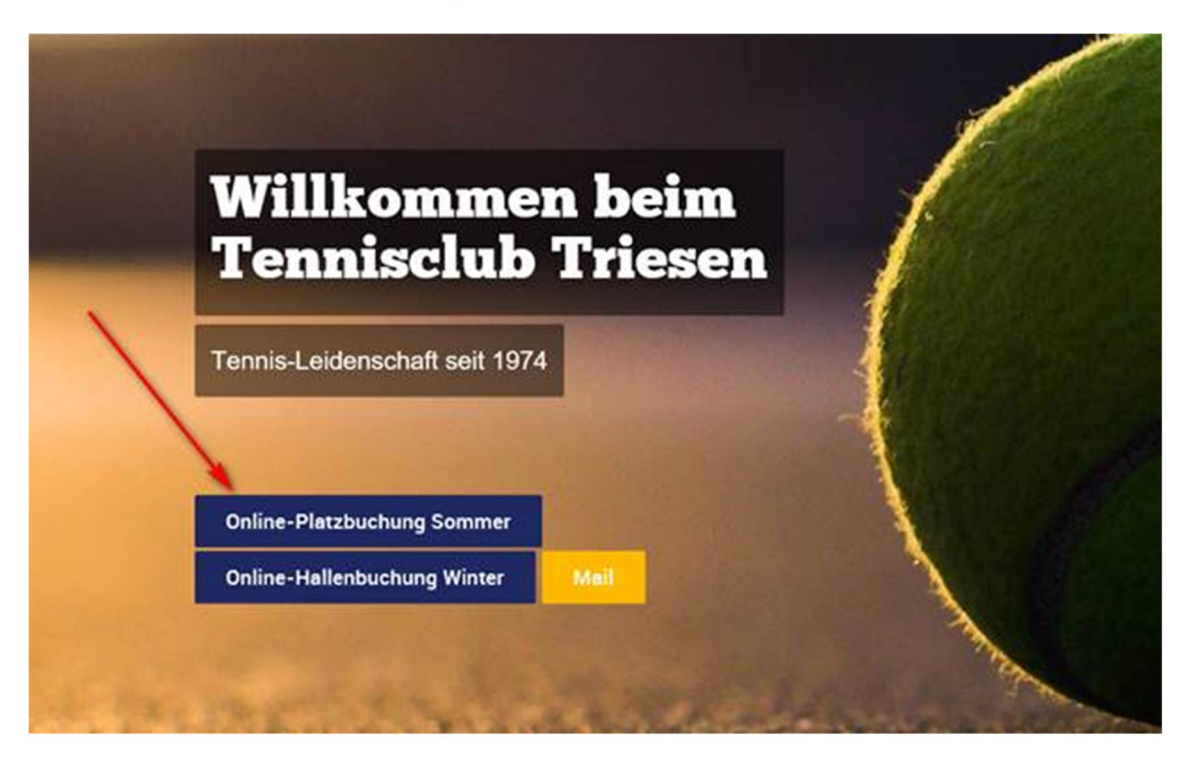

### **2. Links oben im Bildschirm «Plätze 1-6 Sommersaison» anwählen**

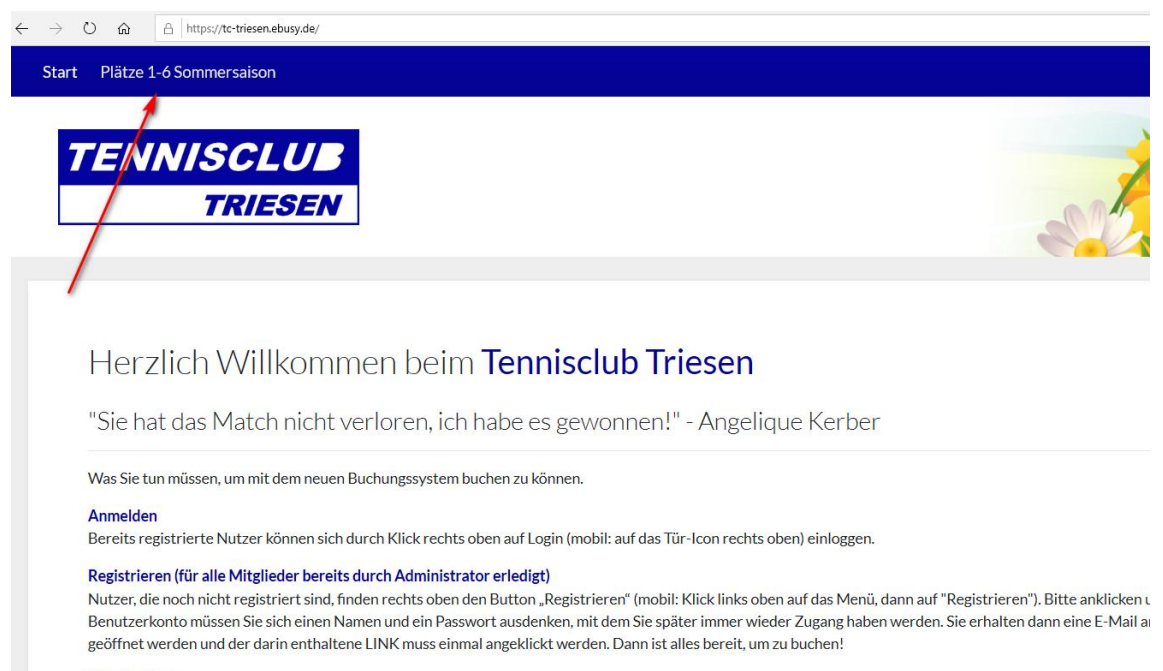

#### Platzbuchung

Zur Buchung klickt man links oben auf das gewünschte Buchungsmodul. Mit Datum wählen Sie zunächst den Tag aus, an dem Sie reservieren wollen. Dann können S Idiology E öhlton Worte n dio sio hior Klicken sie WEITER an  $16 - 1$ 

# **3. Mit den eigenen Zugangsdaten einloggen**

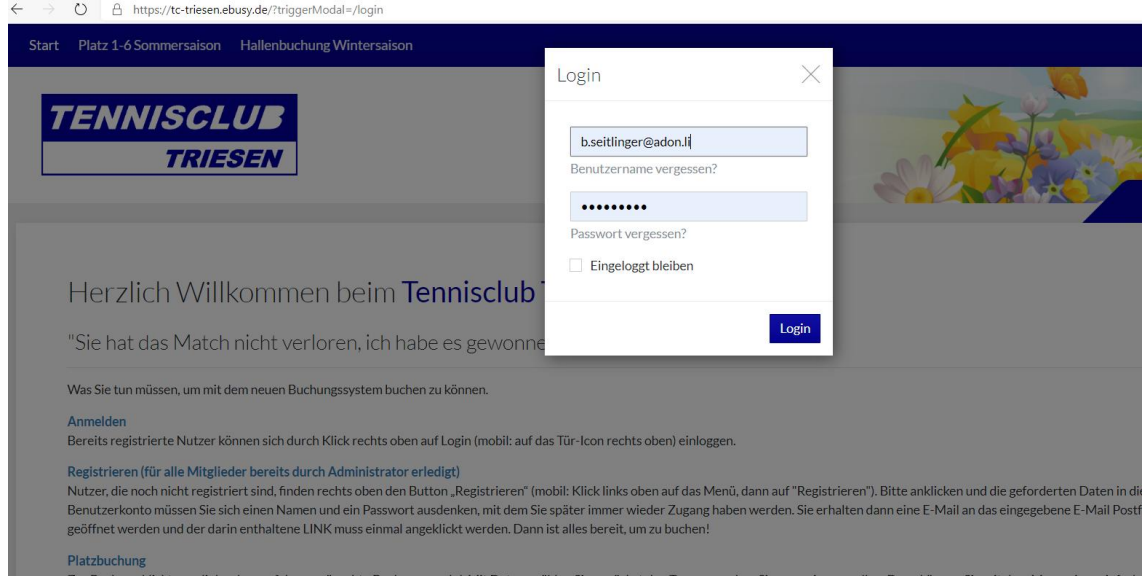

Zur Buchung klickt man links oben auf das gewünschte Buchungsmodul. Mit Datum wählen Sie zunächst den Tag aus, an dem Sie reservieren wollen. Dann können Sie mit dem Mauszeiger einfach<br>klicken. Es erscheint ein Dialogfenst

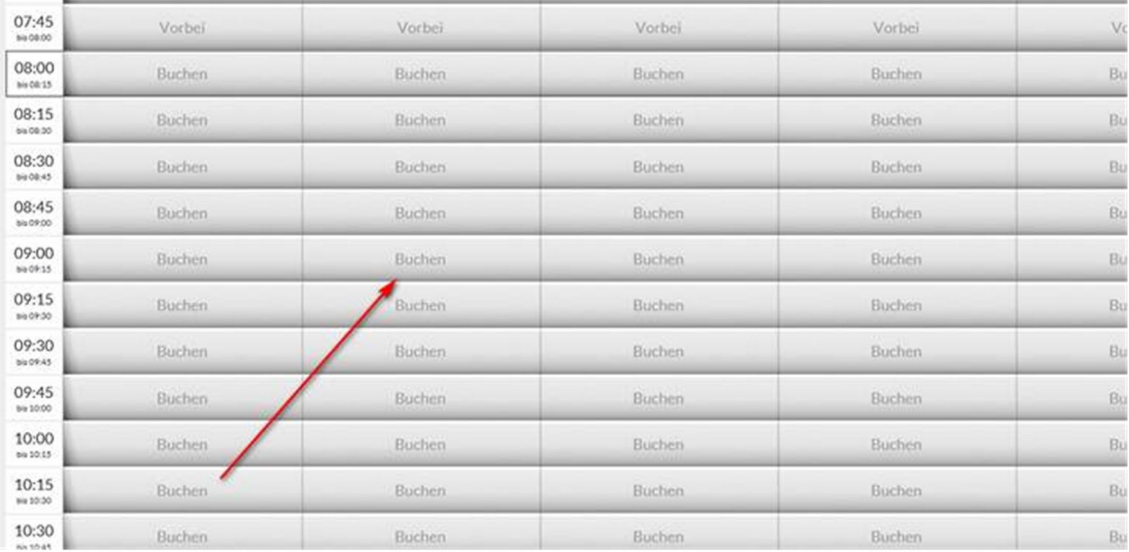

### **4. Gewünschten Platz und Zeit auswählen.**

### **4. Einzel oder Doppel auswählen**

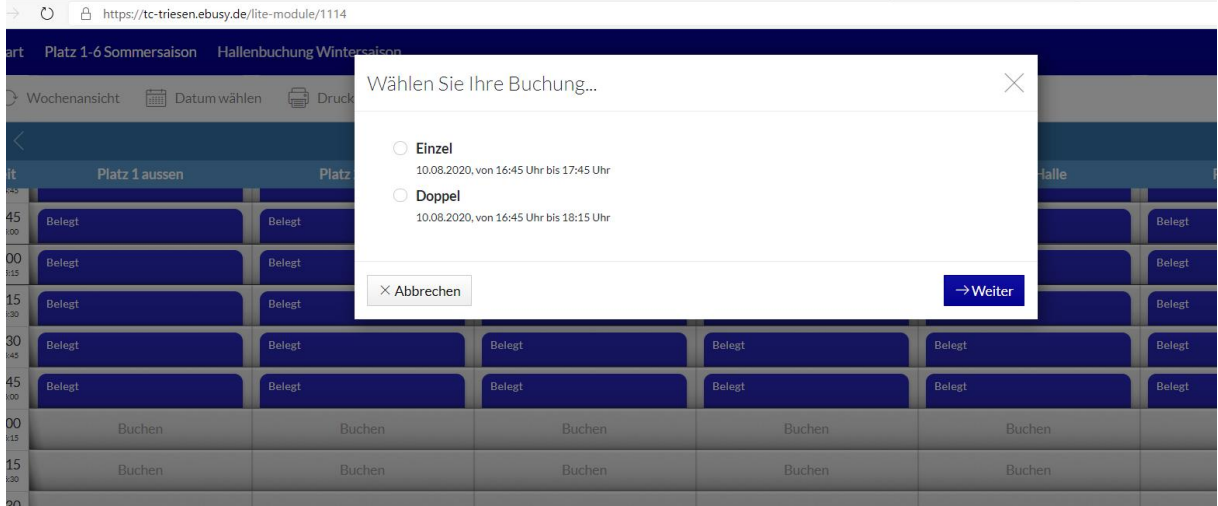

# **5. Klicken Sie auf «+», um einen Mitspieler auswählen zu können.**

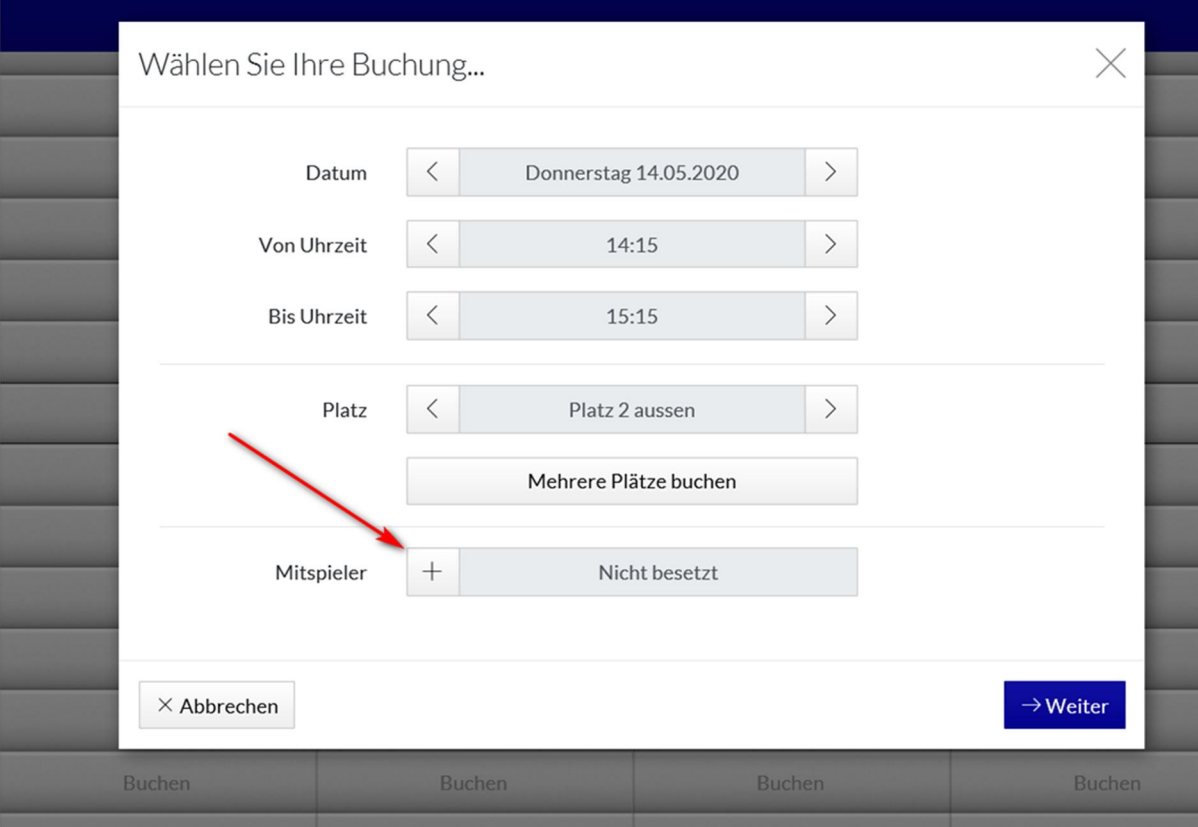

**7. TCT-Mitglied durch Namenseingabe suchen oder Gast auswählen.** 

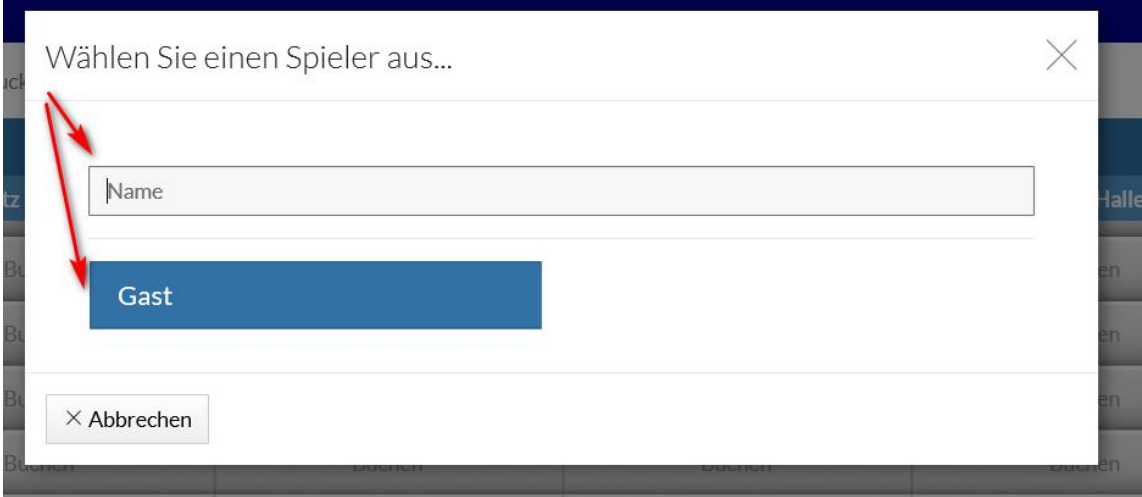

### **8a. Wenn ein TCT-Mitglied als Mitspieler ausgewählt wurde:**

 **Eingaben prüfen und Buchung bestätigen.** 

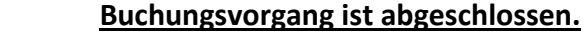

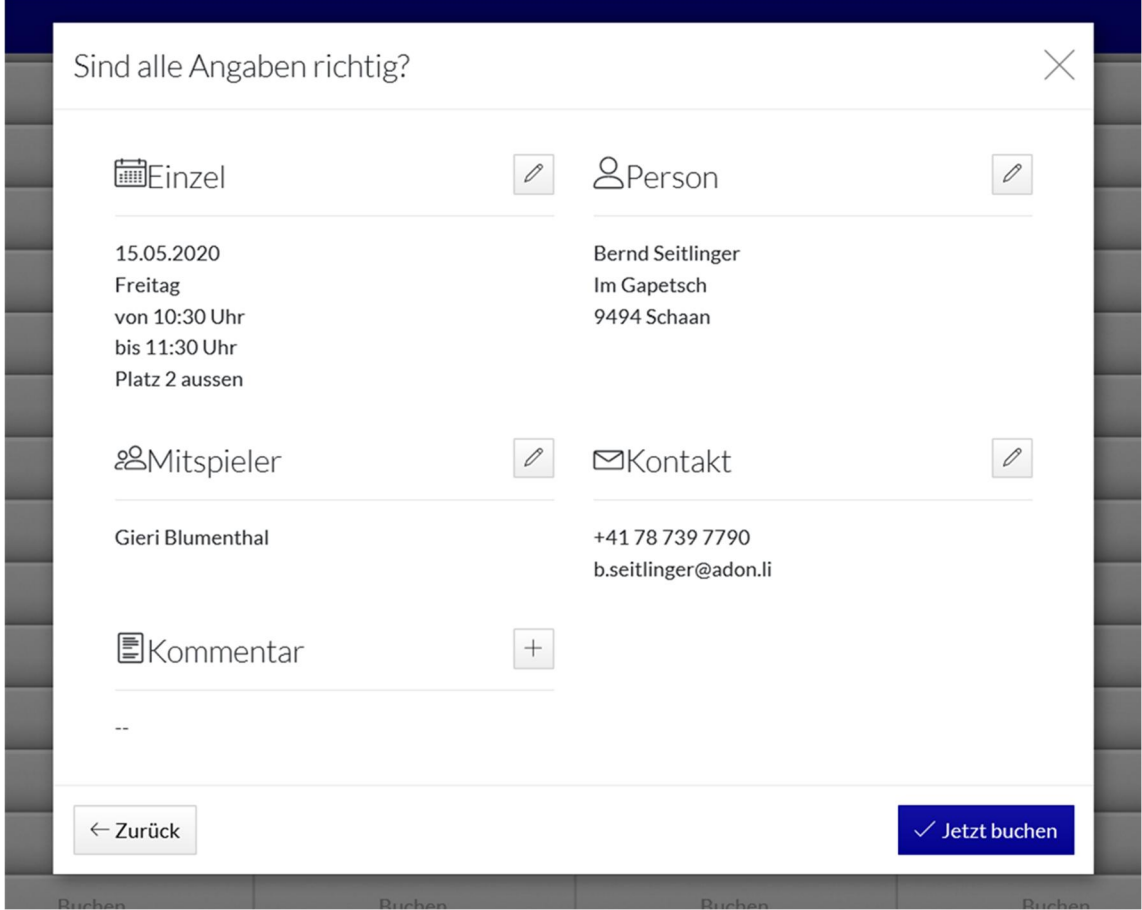

**8b. Wenn «Gast» als Mitspieler ausgewählt wurde:** 

**Zahlungsart «Rechnung» oder «Bar» wählen.** 

**Wenn «Rechnung» ausgewählt wird, erhält das TCT-Mitglied die Rechnung zugestellt und ist für die Begleichung der Rechnung verantwortlich.** 

**Wenn «Bar» ausgewählt wird, muss der zu zahlende Betrag VOR Betreten des gebuchten Platzes in einem beschrifteten Kuvert in den Briefkasten bei der Tennishalle eingeworfen werden.** 

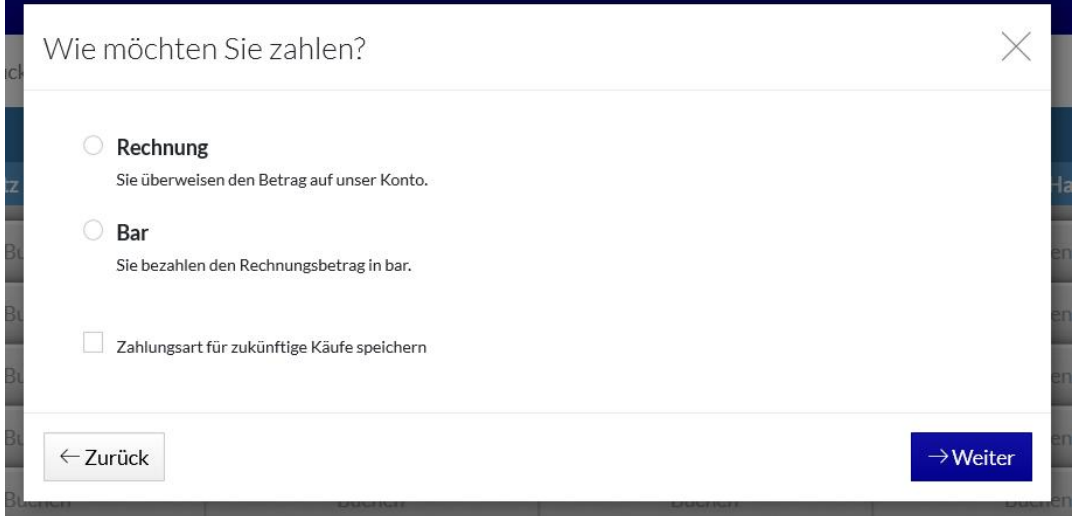

**9b. Klicken Sie auf «+», um das Kommentarfeld zu öffnen** 

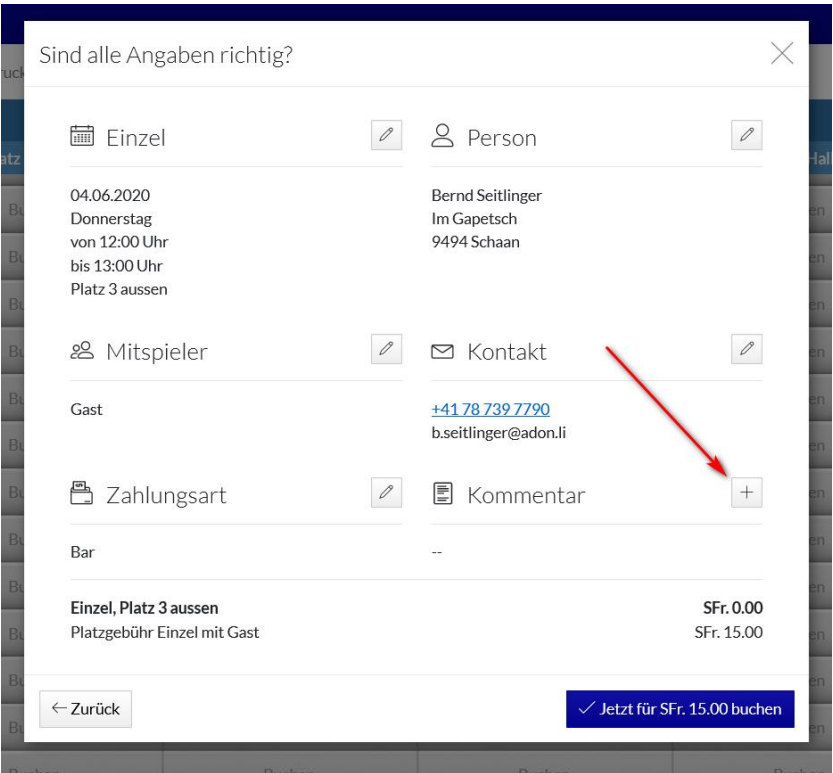

**10b. Tragen Sie bitte Name(n) und Adresse(n) des Gastes/der Gäste (bei Doppel) zwecks Rückverfolgbarkeit im Kommentarfeld ein.** 

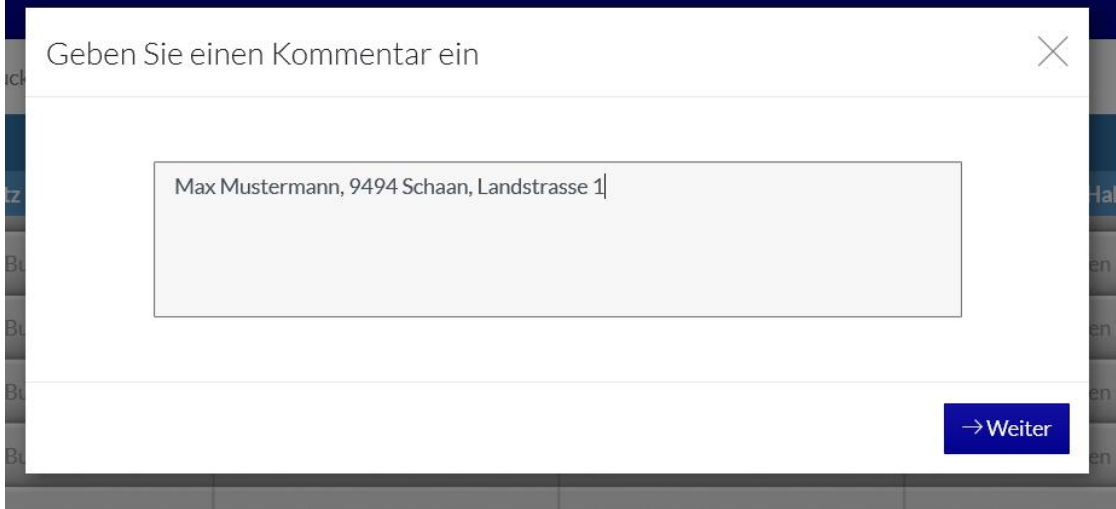

**11b. Schliessen Sie die Buchung ab.** 

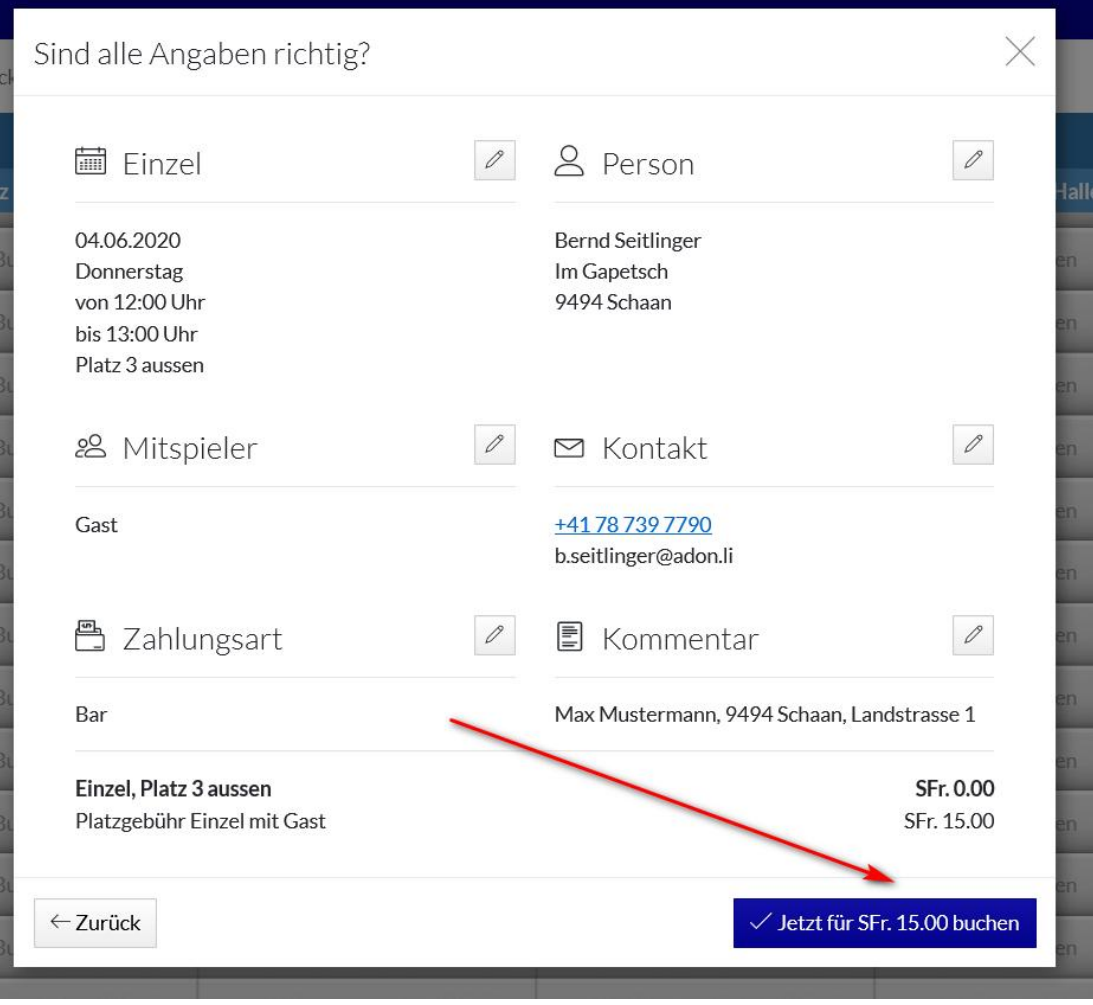